## **Process of Bill Payment through Bank's Naini Net Banking**

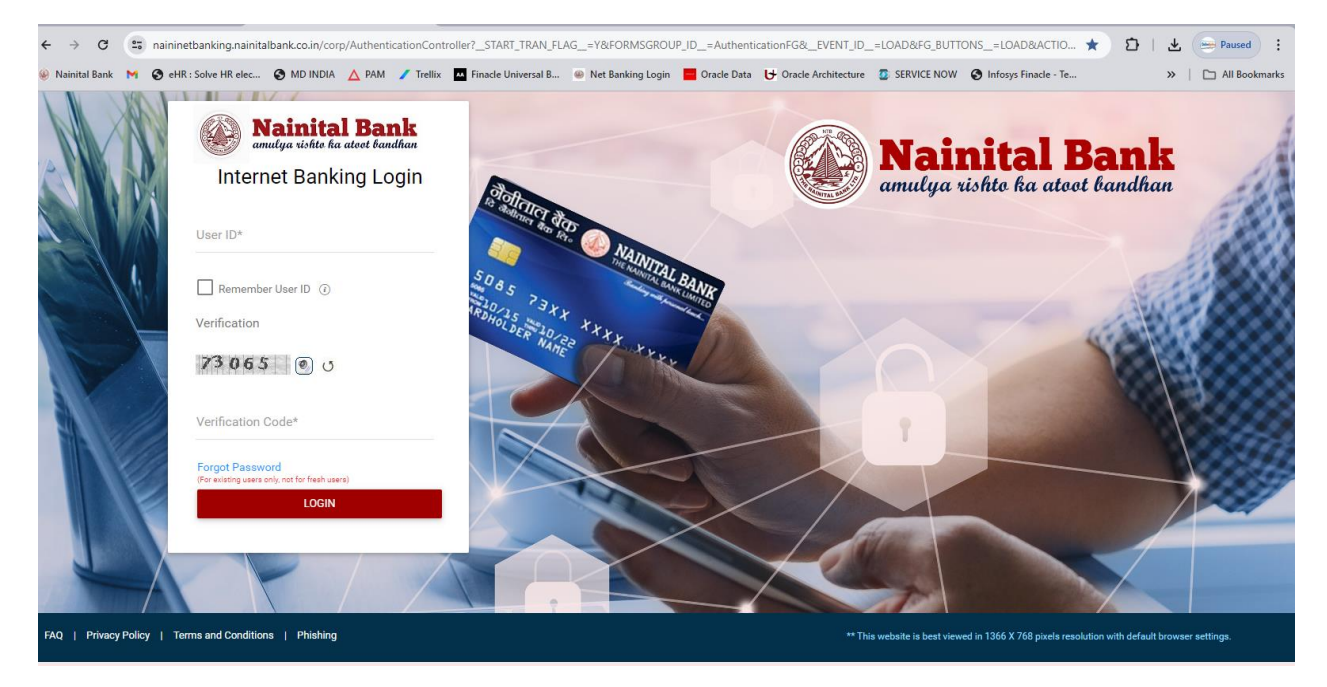

**1. Login to Nainital Bank net banking application using valid credential.**

## **2.** Navigate to **Bill Payments** from

 $\begin{array}{|c|c|c|c|}\n\hline\n\bullet & \bullet & \bullet & \bullet & \bullet & \bullet & \bullet\end{array}$  Nainital Bank **x @** NTBLnet -Dashboard  $\mathbf{v}$  +  $\Delta$   $\boxtimes$  $\frac{1}{4}$  $Q$ **Nainital Bank** Last login 07/05/2024 12:22:31 PM GMT+05:30  $W_{\cdots}$ Good Afternoon our Transactions  $\equiv$  Main Menu ue, May 07, 2024<br>Fransaction(s) Completed **ACCOUNT SUMMARY Transactions** Inquire Payments OPERATIVE DEPOSITS LOANS CREDITICARDS CONSOLIDATED  $\overline{ }$ ake a Payment Initiate Funds Transfer  $\ddot{\phantom{1}}$ aunt Nicknome a<br>Indiable Polence in Accounts Fund<br>nsfer **Transaction Support Services**  $\blacktriangleright$ thin Bank Fund Transt ₹ 68,009.96 **Bill Payments**  $\overline{B}$ ther Services ld Beneficiary **ACCOUNT SUMMARY** nsta Widgets OPERATIVE DEPOSITS LOANS CREDIT CARDS CONSOLIDATED

 $\mathbb{R}$  $\times$ 

 $\bullet$ 

स्र

*DashBoard*  $\rightarrow$ *Transaction*  $\rightarrow$ *Bill Payments* 

### **3. Bill Pay and Recharge screen gets Open** Click CONTINUE to navigate to BillDesk Home page

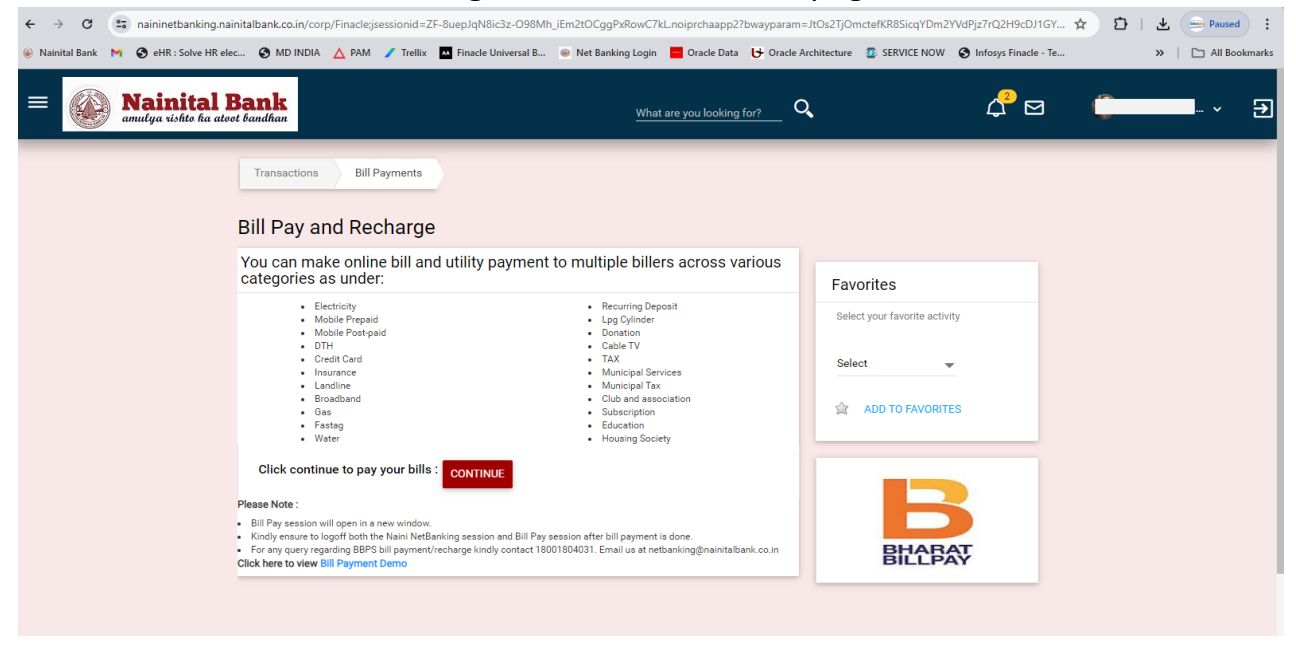

#### **4. BillDesk Dashboard displays all the categories of billers**

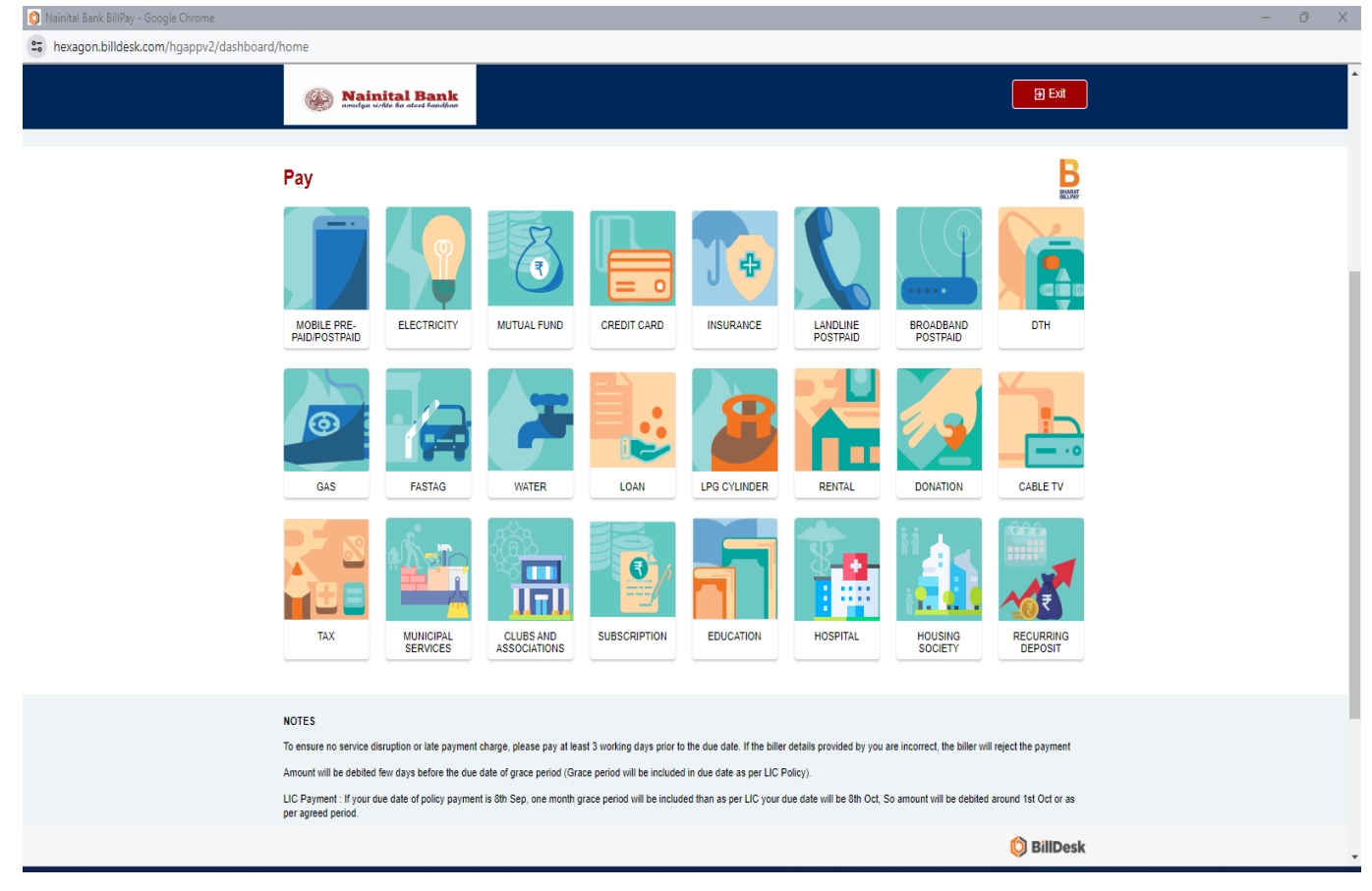

#### **5. Few option selected on the BillDesk dashboard-**

FASTAG category selected (All billers offering services will be displayed)

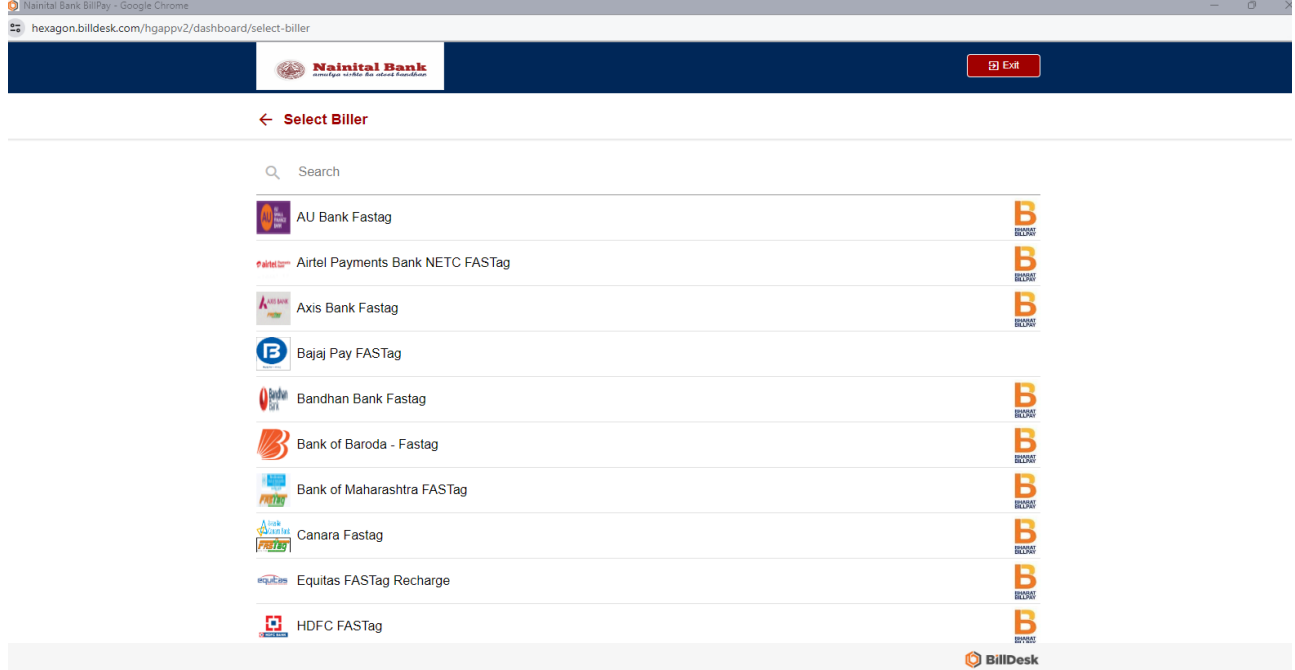

 Electricity category selected User entered first 3 character of the electricity company/billers

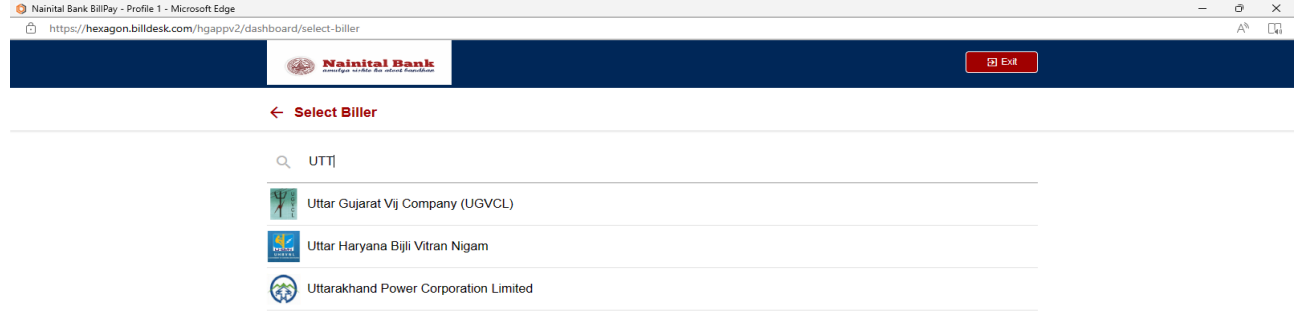

**O** BillDesk

### **6.** Paying an Electricity Bill

# **O Naintal Bank BillPy:** -Profile 1 - Microsoft Edge

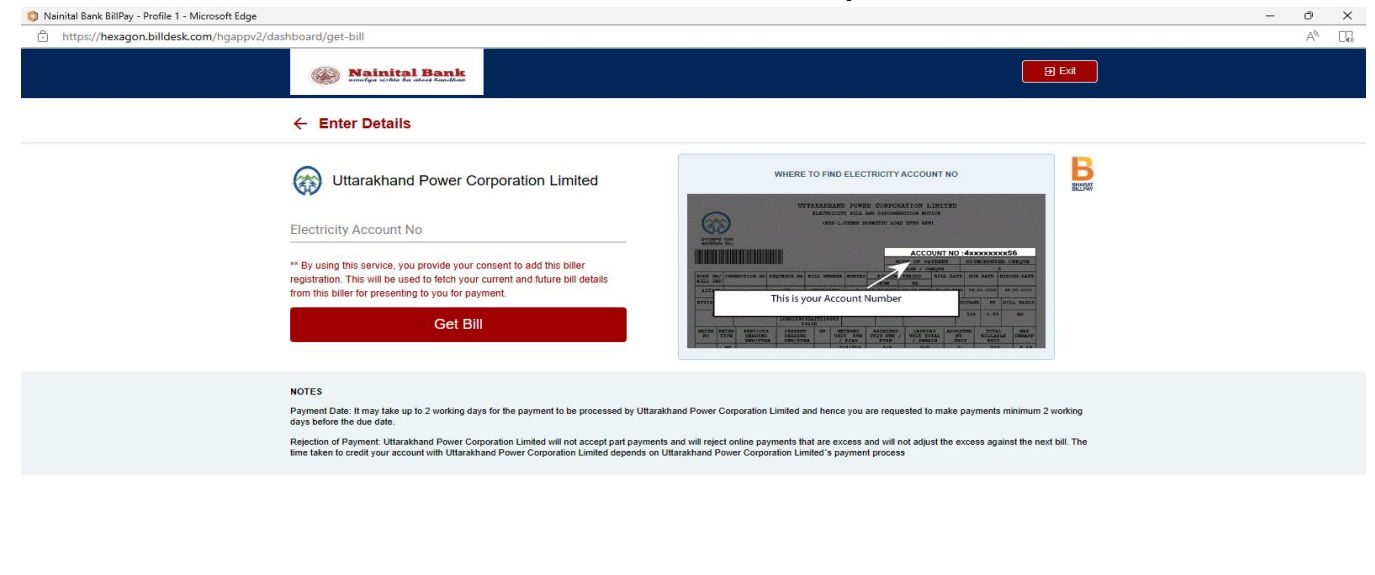

User entered the Account Number to get the Bill Details.

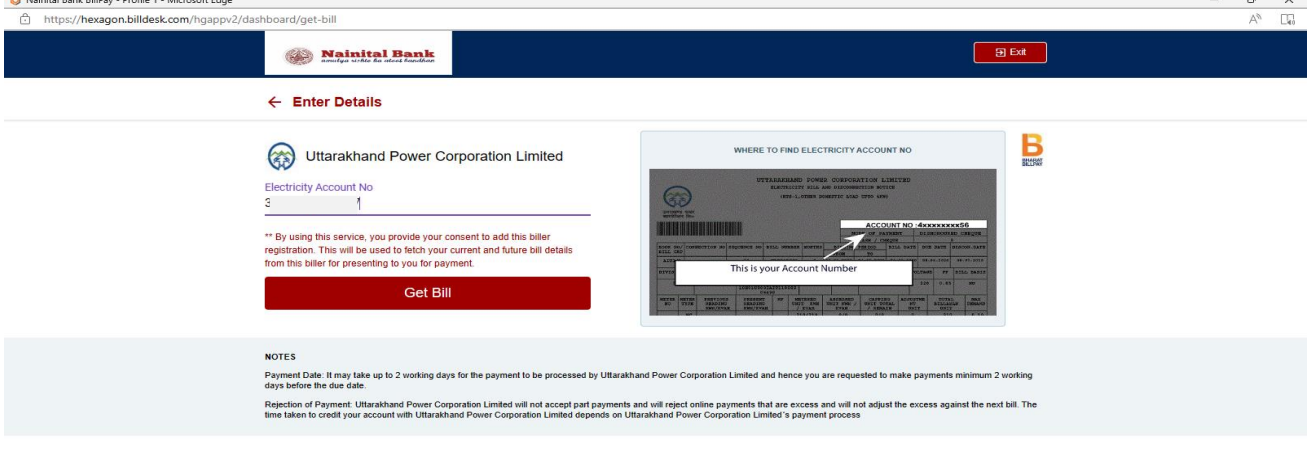

**D** BillDesk

**O** BillDesk

### **7. Bill Details and Pay option**

User can view the bill details and Select the bank account to Pay the Bill

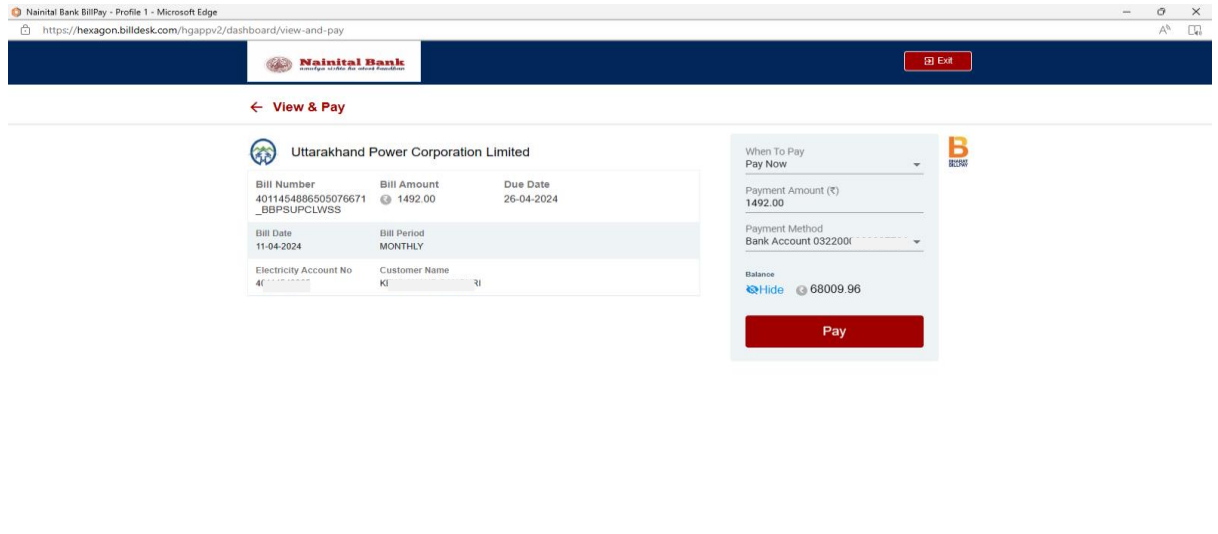

#### **8. Confirm & Pay**

User have to confirm the Payment , any charges applicable will be displayed on the screen.

**BillDesk** 

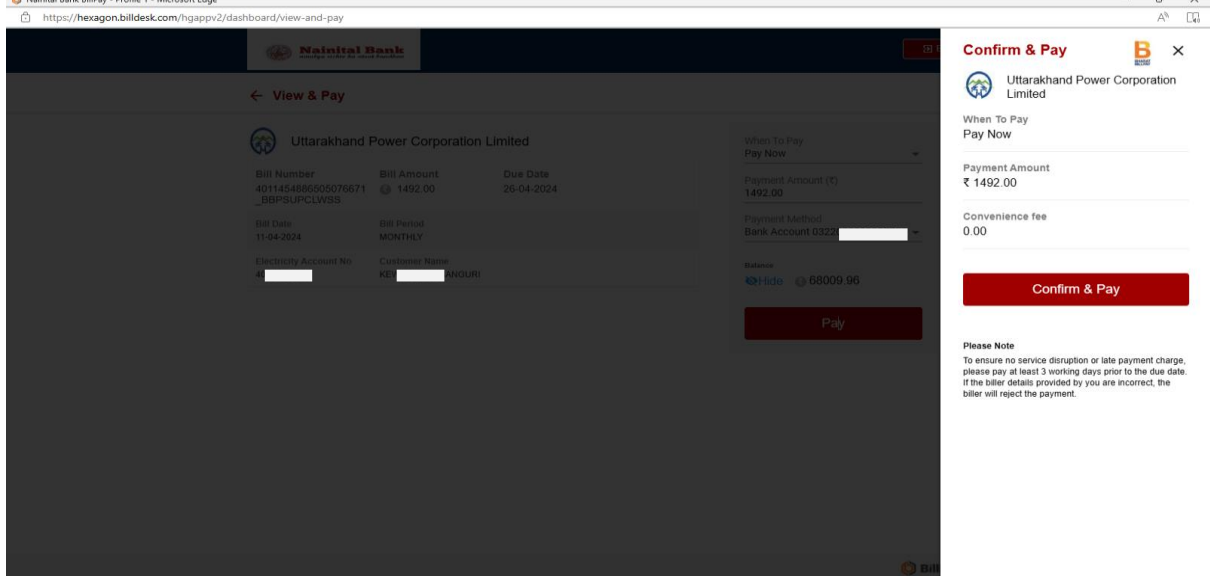

#### **9. OTP Screen**

On confirmation user will have to enter OTP received on the registered mobile number

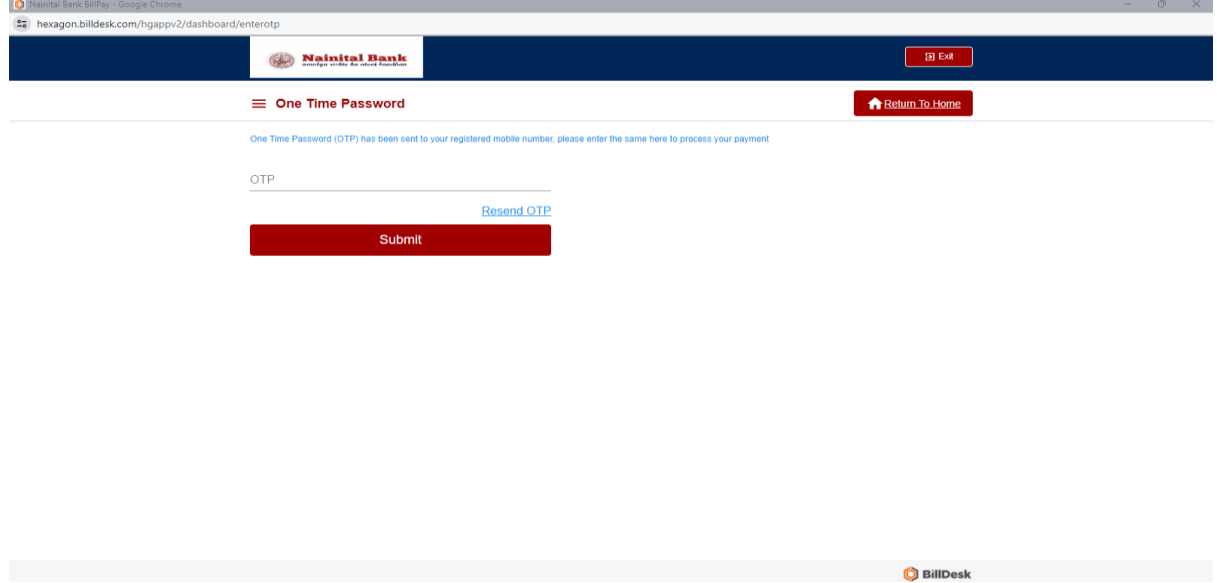

## **10.Payment Success Screen**

When Payment is successfully done the success screen is displayed with an option to download the receipt.

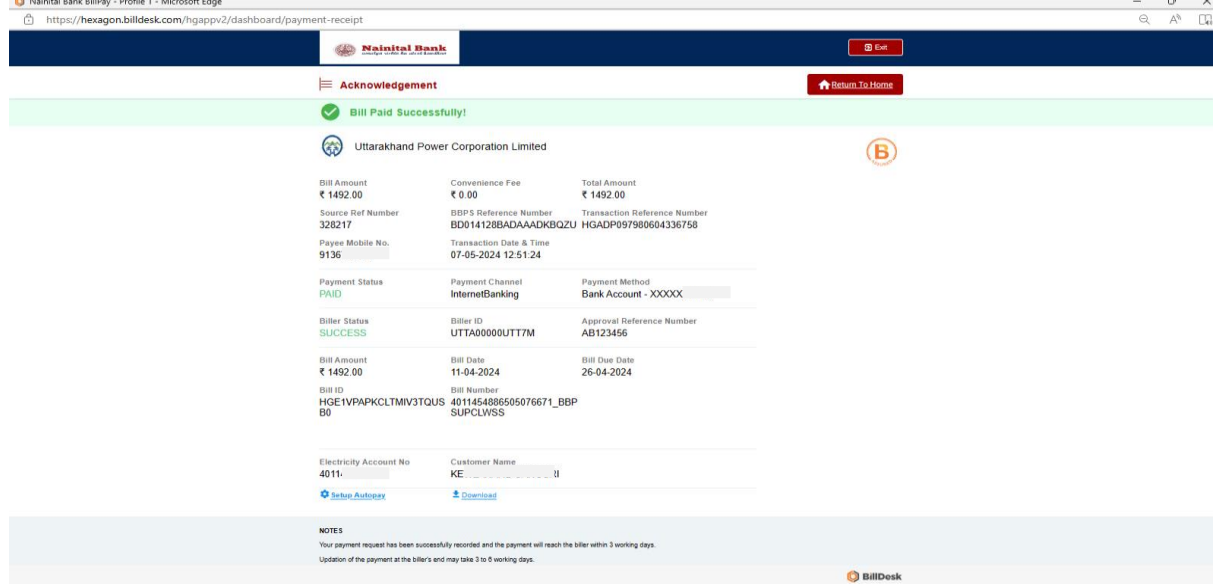

## **11.Receipt and confirmation message**

Uttarakhand Power Corporation Limited

User will receive the message on registered mobile number for the payment done from bank.

#### **Sample receipt**

**SAS Nainital Bank** 

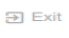

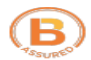

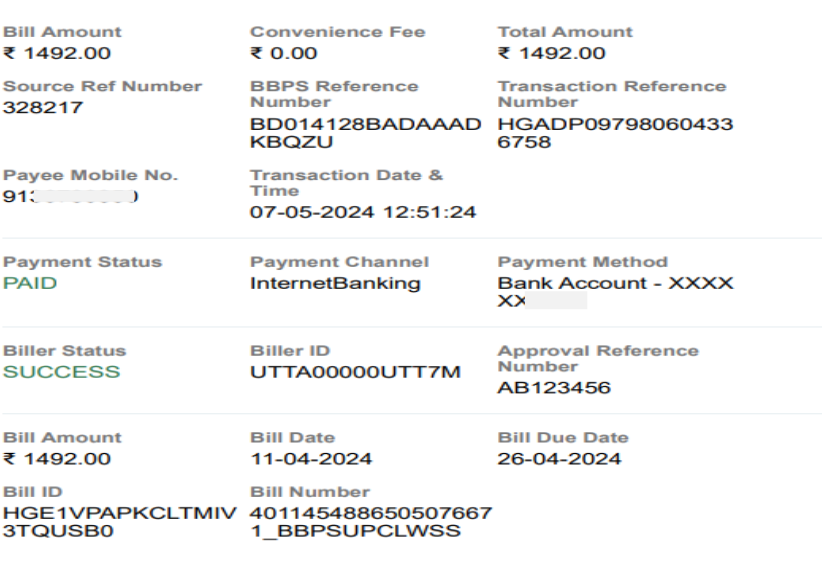